## **Инструкция по использованию Личного кабинета клиента в системе безналичных расчетов Топаз-Офис**

## **Уважаемые клиенты!**

Наша компания предлагает обновленную версию Личного кабинета юридического лица (далее - ЛК). По сравнению с предыдущей версией, в нем реализованы следующие возможности:

- управление всеми картами из одного ЛК;
- перемещение средств между балансовом счетом и картами;
- определение лимитов для карт по виду и объему топлива.

Для входа в личный кабинет в любом браузере на компьютере в строке адреса необходимо перейти по ссылке: [http://90.154.19.138:9000](http://90.154.19.138:9000/)

1. Нажимаем ссылку «Вход по ИНН».

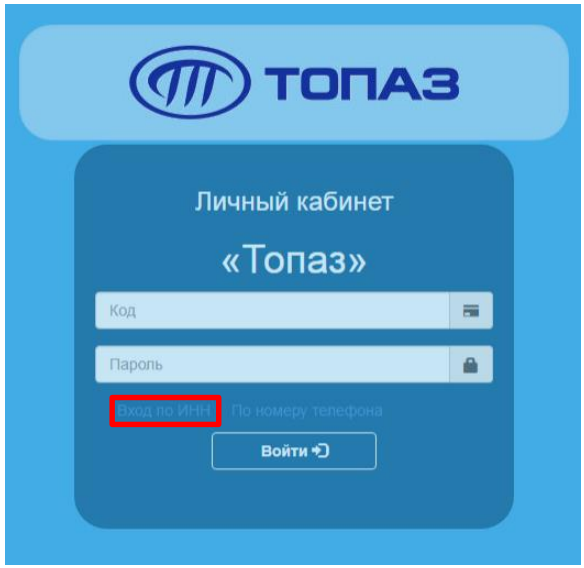

2. В поле «ИНН» ввести ИНН вашей организации и нажать кнопку «Войти».

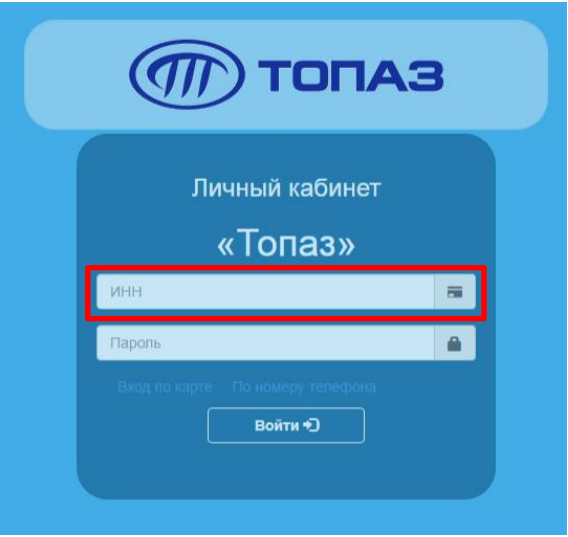

3. В следующем окне система попросит установить пароль. Вы вводите новый пароль, его подтверждение и нажимаете кнопку «Сохранить». Пароль должен быть на короче 6 символов.

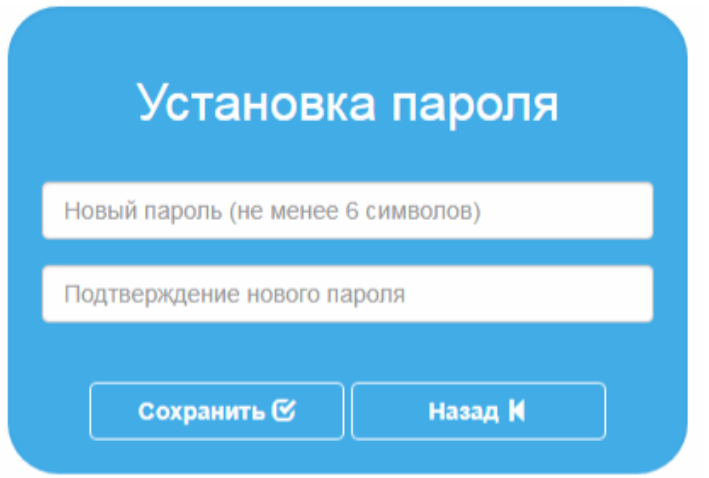

Система предложит вновь авторизоваться в ЛК уже с паролем. Снова нажимаем ссылку «Вход по ИНН», вводим ИНН, пароль и нажимаем кнопку «Войти».

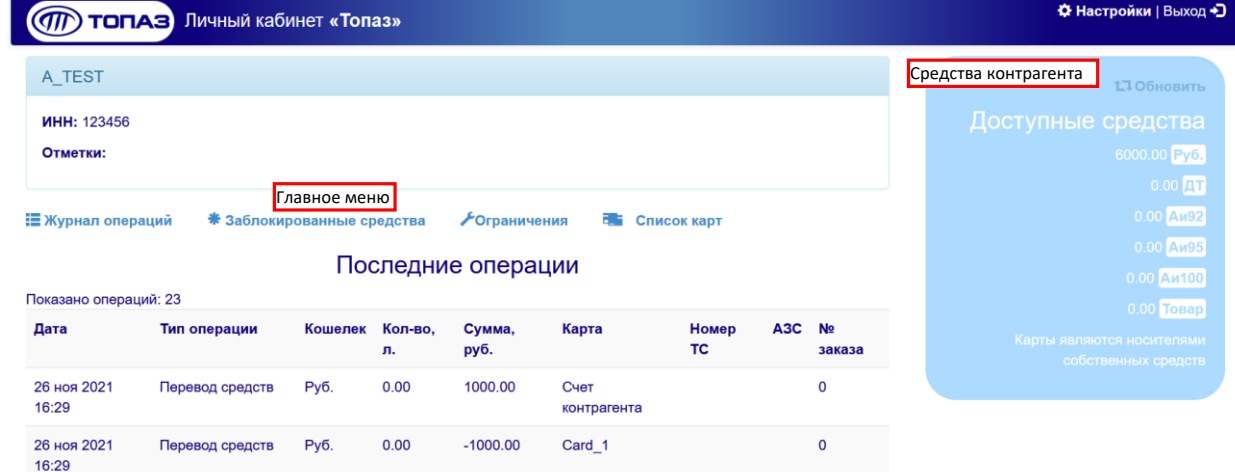

На рисунке ниже представлен общий вид ЛК.

## В меню «Журнал операций» можно посмотреть данные о проведенных операциях.

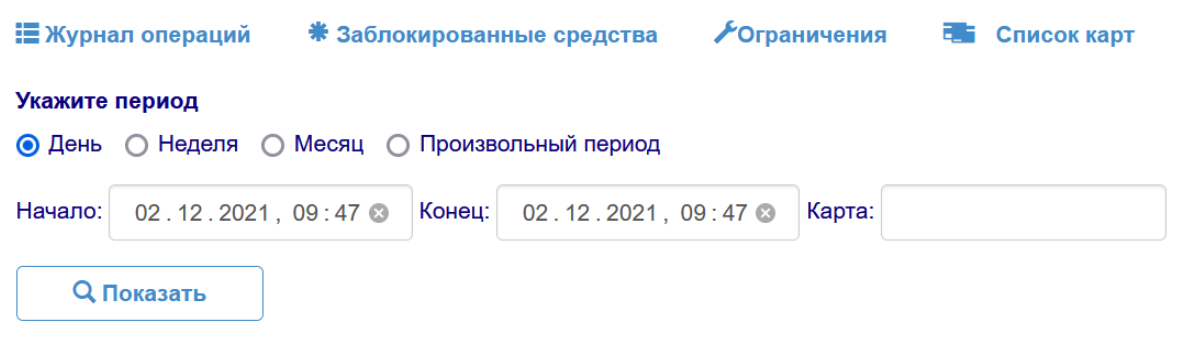

Выберите период и нажмите кнопку "Показать"

Просто надо выбрать соответствующий период и нажать кнопку «Показать»

Меню «Заблокированные средства» содержит информацию о средствах, которые в результате технических проблем присутствуют на счете контрагента, но не могут быть использованы. В данном меню эти средства можно разблокировать.

Меню «Ограничения» недоступен для пользователя, изменения в него имеет право вносить только уполномоченный сотрудник ООО «Норси-Транс».

В меню «Список карт» Содержится перечень всех карт контрагента.

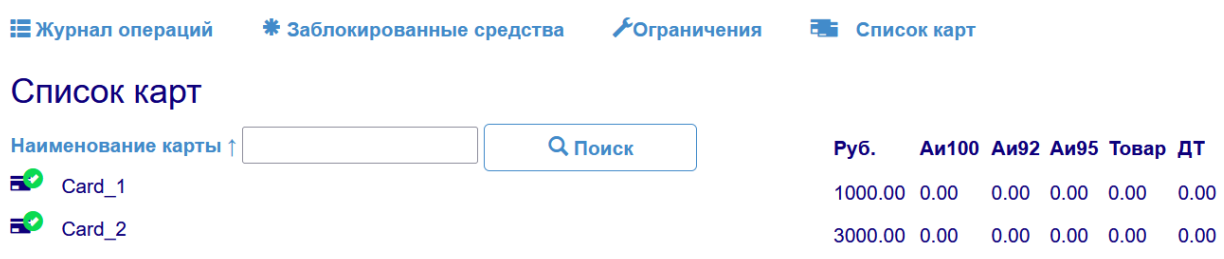

Кликом по карте вы переходите в выбранную карту. Для каждой карты существует собственное меню, аналогичное меню контрагента.

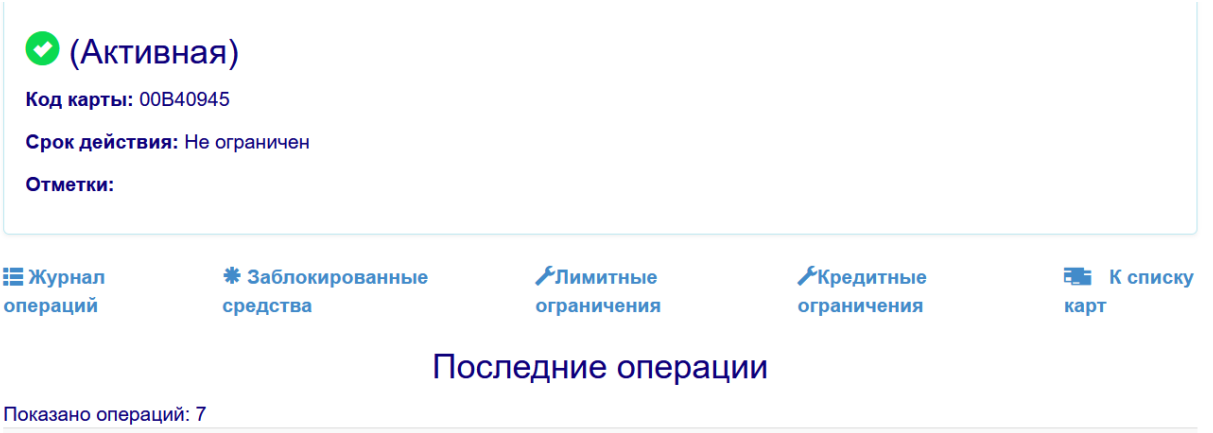

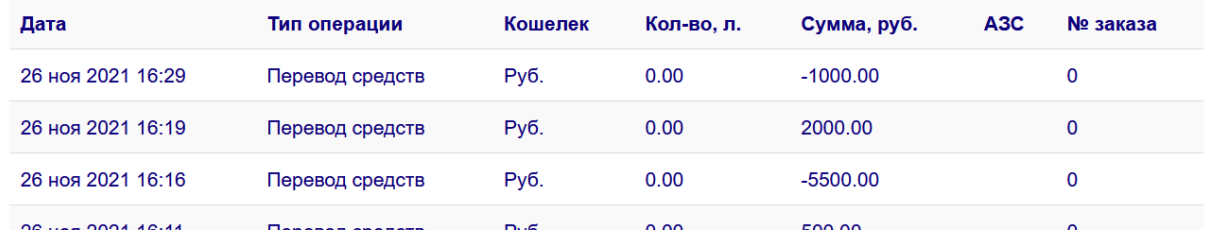

Для удобства клиента в ЛК представлены инструменты по работе с балансом карты (пункт «Кредитные ограничения») и по регулированию лимитов (пункт «Лимитные ограничения).

Перейдя в лимитные ограничения с помощью кнопок «Добавить +» и «Запретить Х» можно разрешать или запрещать использование лимита карты для видов топлива (в ЛК они имеют название «Кошельки»).

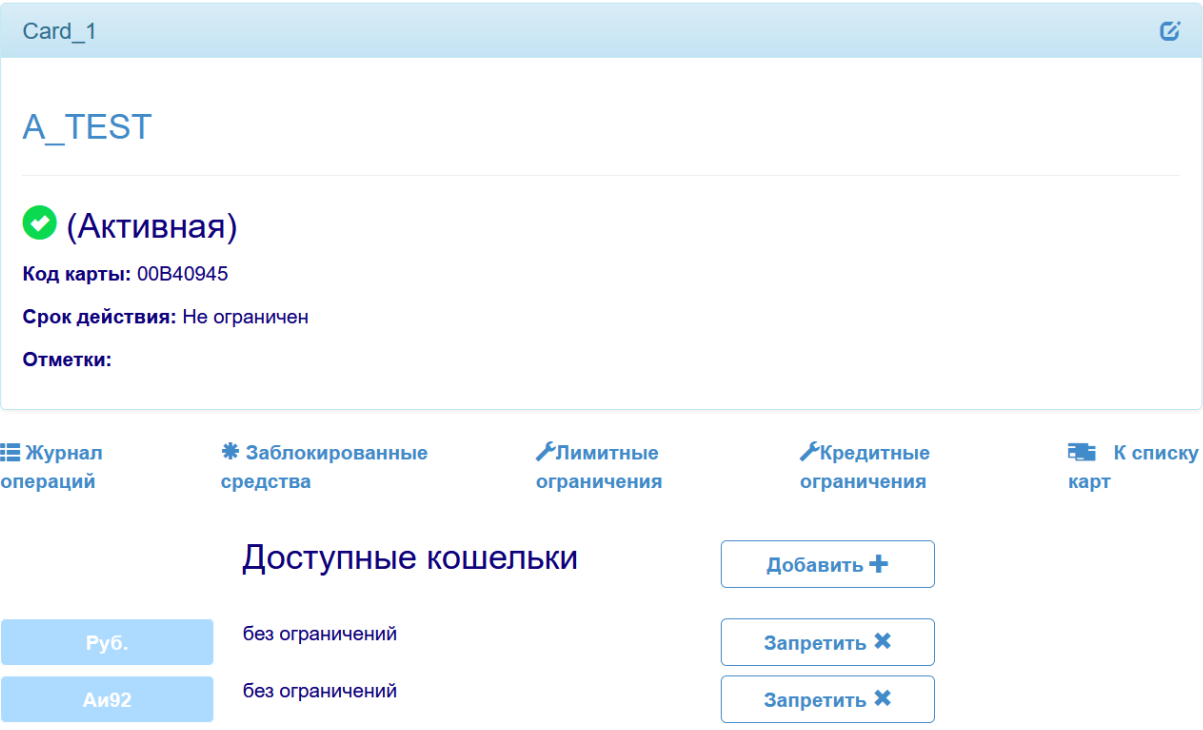

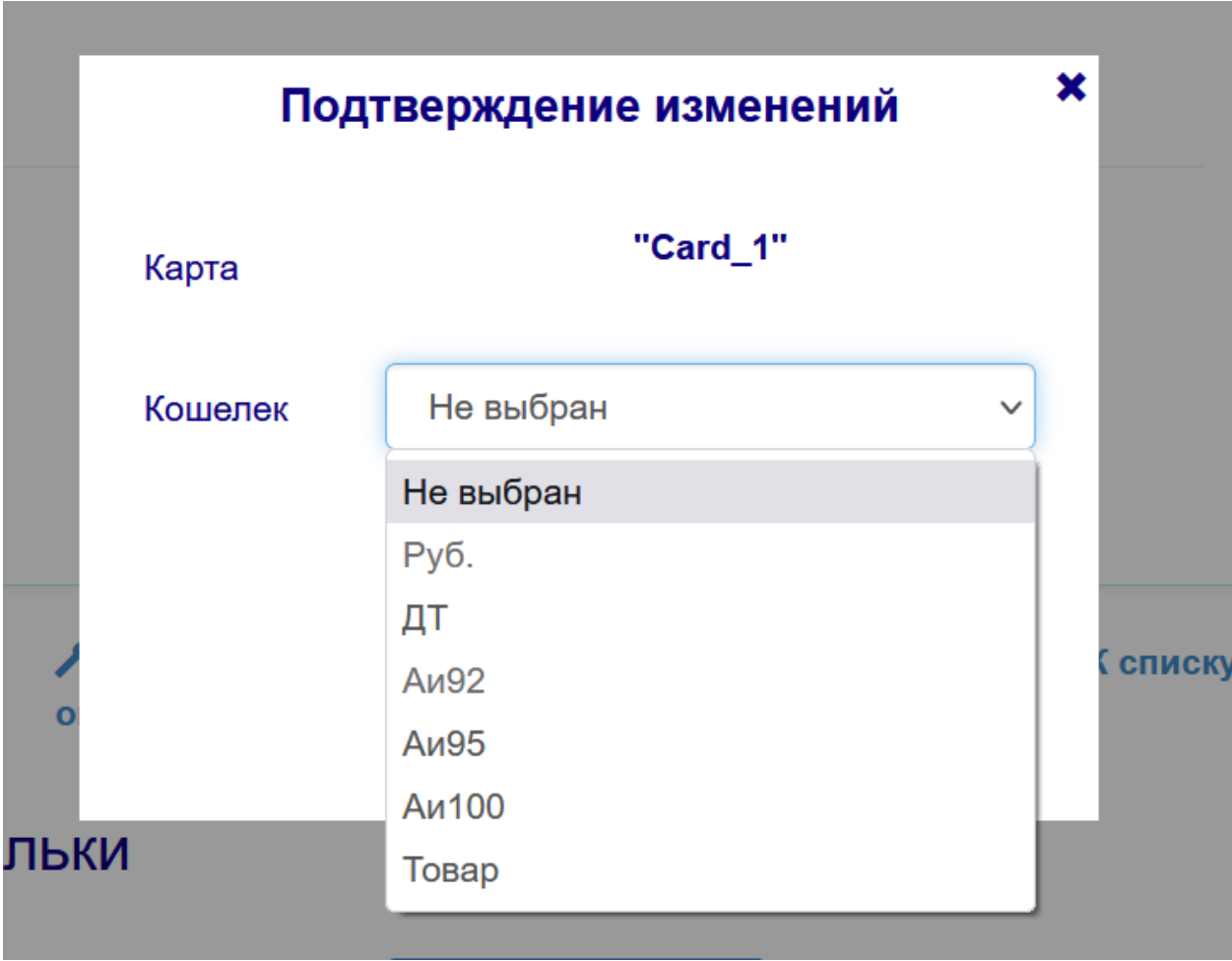

Выбрав нужный кошелек в режиме добавления или запрета необходимо подтвердить выбор.

Перенос денежных средств возможен только между основным счетом контрагента и картой в любом направлении.

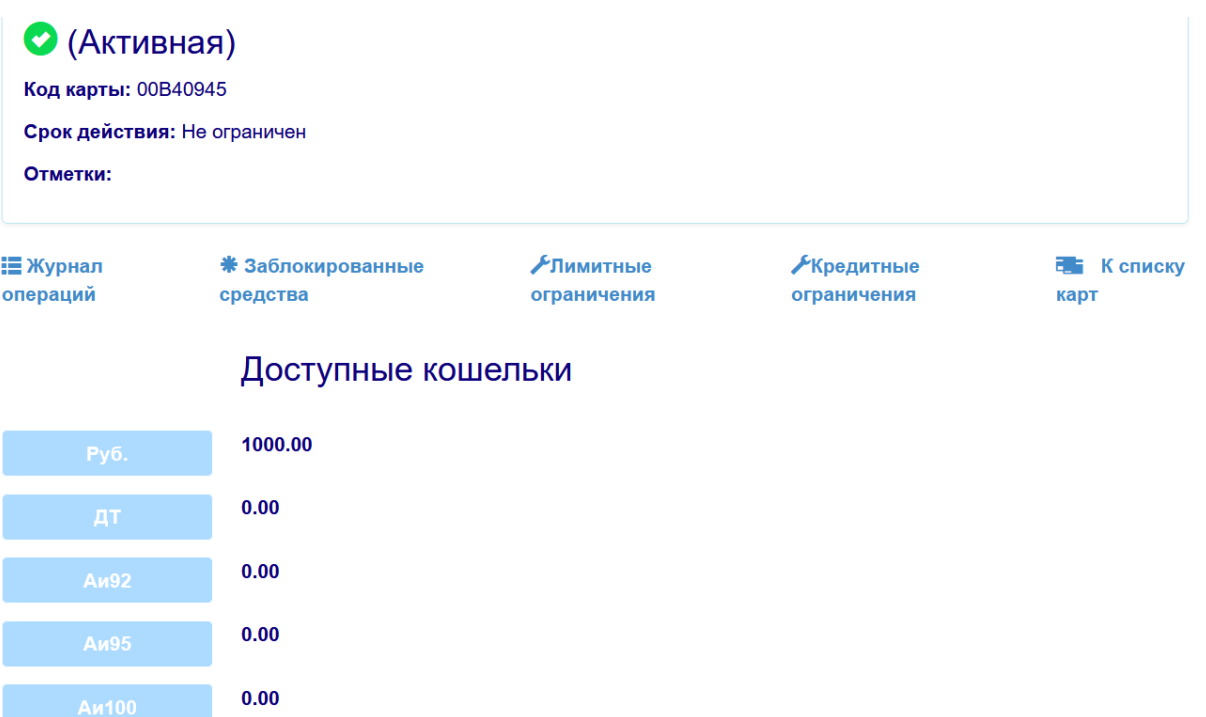

Для перемещения средств (рублевый или литровый эквивалент) из кошелька контрагента на карту или в обратном направлении надо кликнуть по соответствующему кошельку, ввести значение суммы или литров и нажать соответственно кнопку «Списать» или «Пополнить».

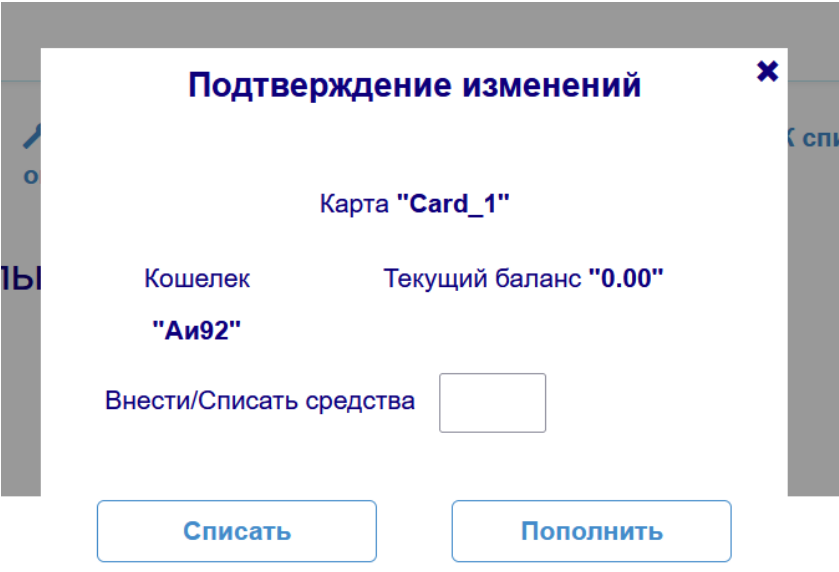